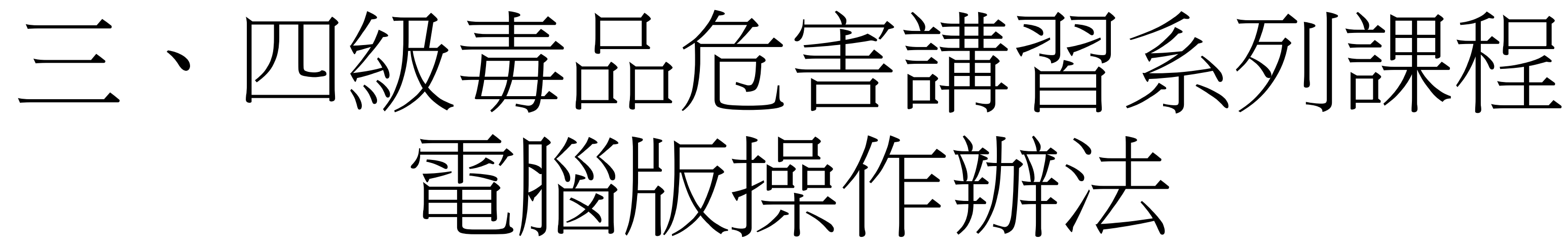

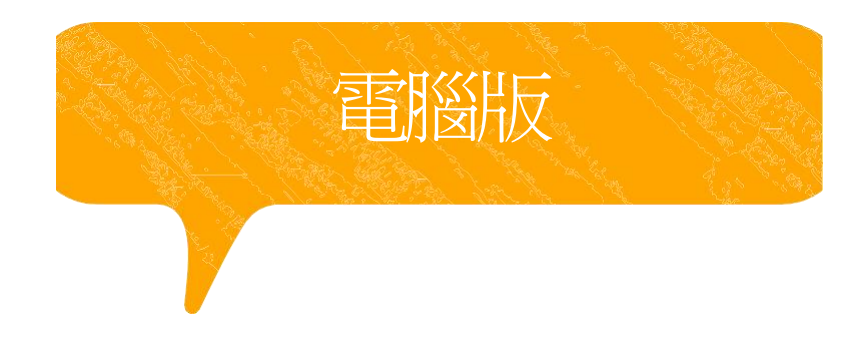

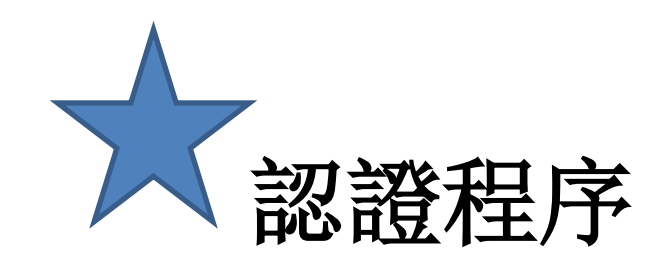

※ 因應武漢肺炎疫情, 個案若至臺中市政府衛生局進行講習認定時,請務必配戴 口罩及相關證 明文件,若有相關疑問,請洽本局04-25265394 分機5654趙先生。

2. 愛滋篩檢證明(請至本市區衛生所「事先」預約抽血) 。 3. 有照片之正式身分證明文件(例如:身分證、駕照、護照、有照 片之健保卡)。

# **(**一**)**檢附應備文件

1. 線上課程學習證明(須達滿分才算完成)。

# **(**二**)** 時數認證辦法

需本人親持網路課程完成證明及愛滋篩檢證明,至本局進行課程時數確認並同時 接受個別訪談,訪談後完成問卷,才可視為完成裁罰講習作業行政流程(線上課 程之時數認定提供1年最多4次之認定,惟應以不同套裝課程申請認定)。 **(**三**)** 訪談時間

每週一至週五,服務時間9:00-12:00;13:00-16:00開放現場訪談。

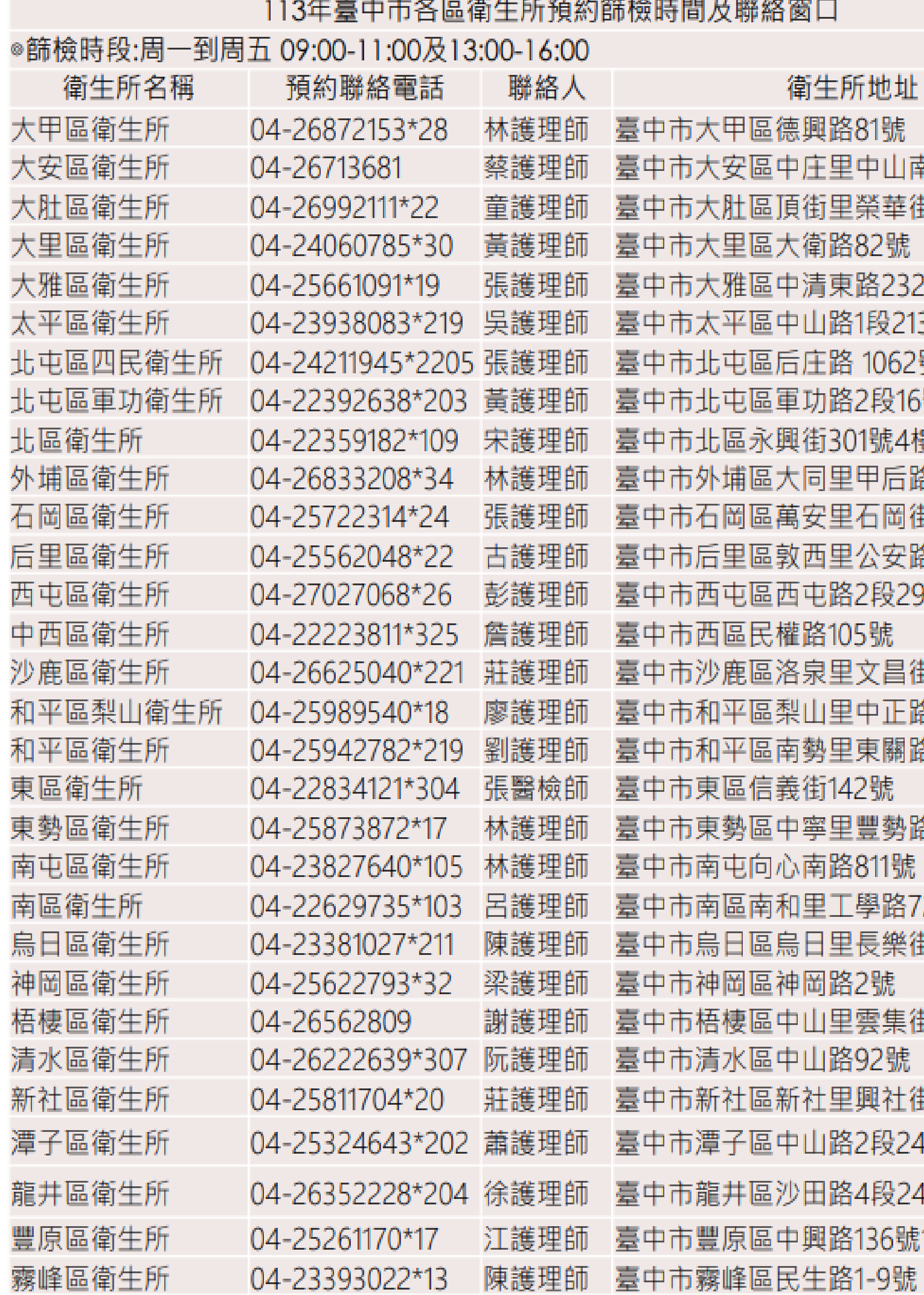

址 山南路333號 華街1號 號 232號 213-1號 62號 16號 :4樓 后路3段1062號 岡街6號 安路86號 299號 昌街20號 正路68號 關路3段132號 勢路490號 號 路72號2樓 樂街136號 集街70巷3號 虎 社街4段1號 241巷5號 243號 |號1樓|

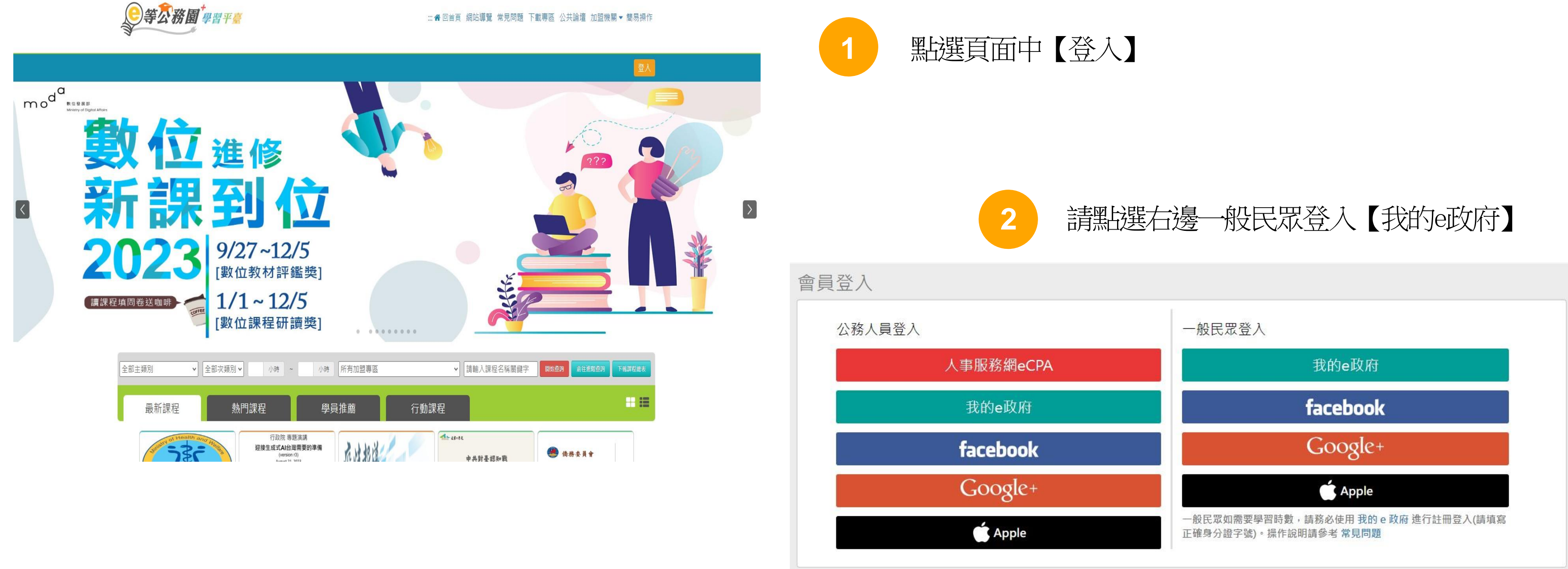

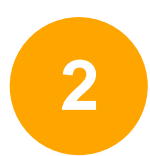

新會員第一次登入請看此

常見登入Q&A

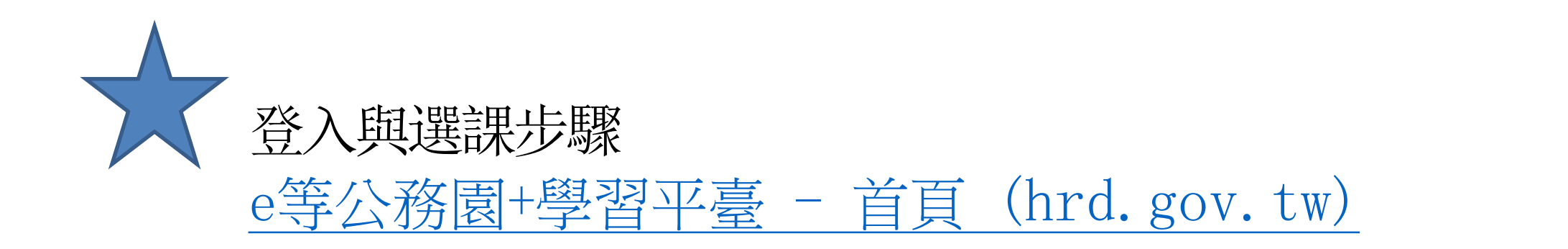

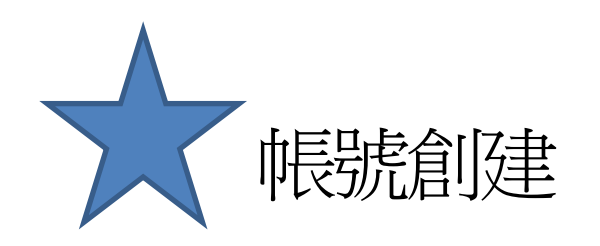

# 黑雄 登入我的e政府 , 按【我的旺效府帳號登入】, 並點選加入會員 填入個人正確資訊(身分證以及手機號碼必填)

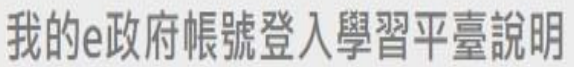

### 公務人員登入

### 請使用公務帳號登入

- 1. 如已有公務帳號, 請直接點選 [登入我的e政府], 以公務帳號登入後進入本學 習平臺。
- 2. 如不確定是否有公務帳號,請先點選 [公務帳號查詢 41],可查詢是否已有公 務帳號。
- 3.如欲使用自然人憑證登入,請先確認已有公務帳號,並於第1次登入時將自然 人憑證與公務帳號綁定,學習紀錄方能合併。

### 公務帳號查詢

### 一般民眾登入

### 請點選 [登入我的e政府]

- 1. 如需學習時數證明,須完成以下2項任一項。如下:
	- (1)於我的E政府上傳自然人憑證。
	- (2)於我的E政府註冊會員時,務必填寫完整姓名跟身分證字號。
- 2. 如不需學習時數證明, 可使用一般會員帳號登入。
- 3. 於本平臺以 Google 或 Facebook 帳號登入, 因無法識別身分, 學習紀錄無 法與我的e政府帳號進行合併。

### 登入我的e政府

如尚有其他 [我的e政府帳號]相關問題,請洽詢【我的e政府】客服專線: 02-2192-7111, 如滿線無法接通,請多利用客服信箱: egov@service.gov.tw ·

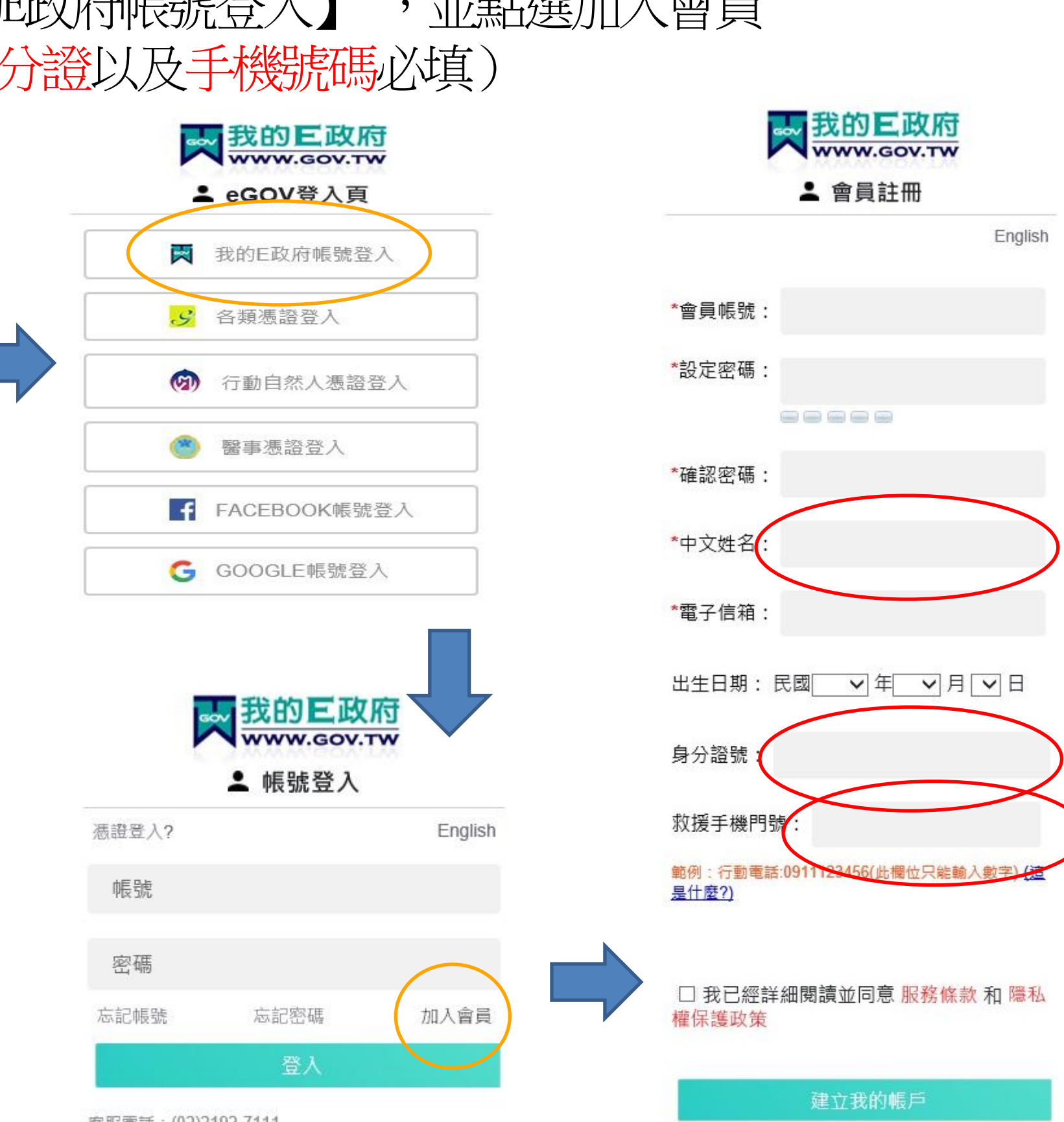

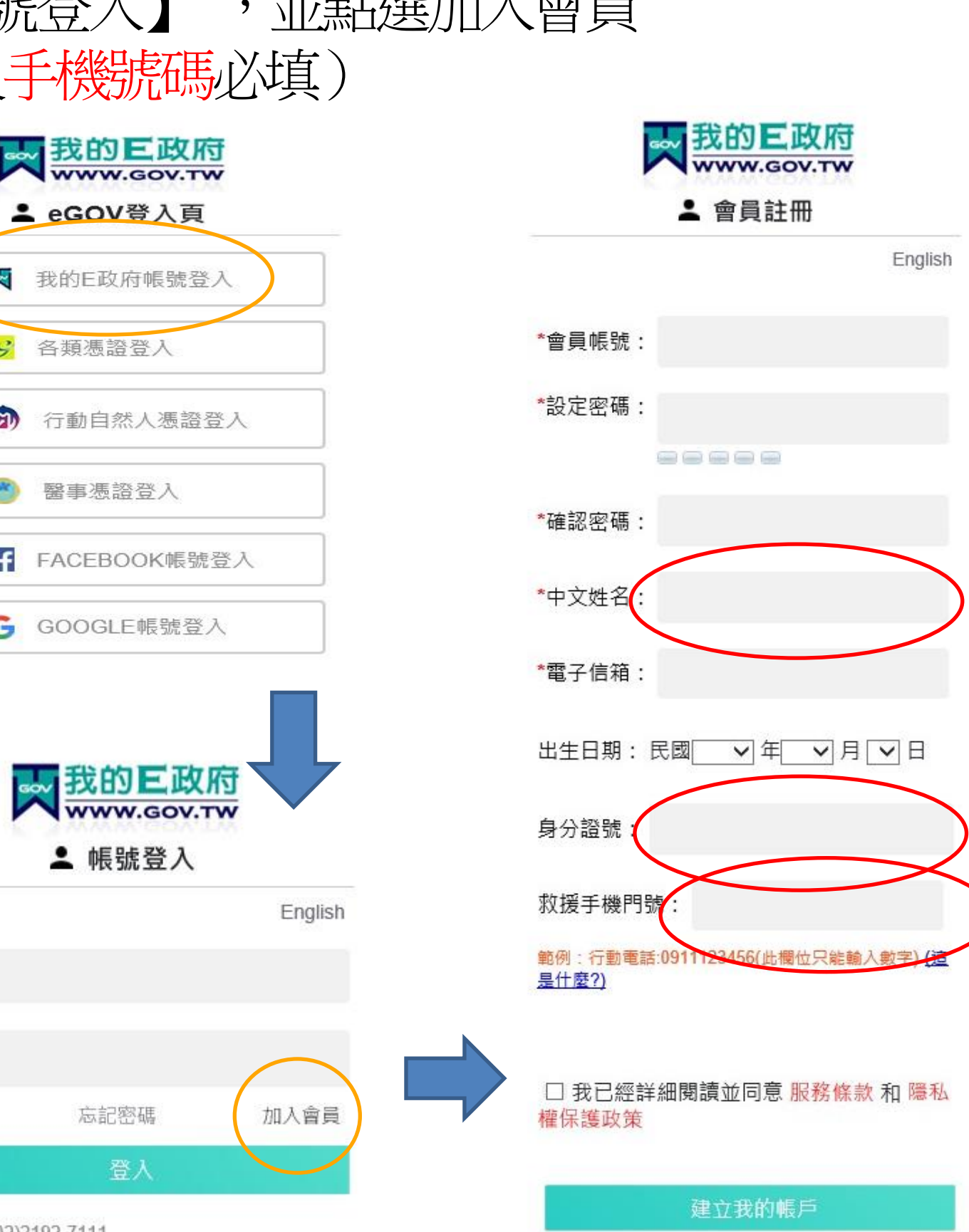

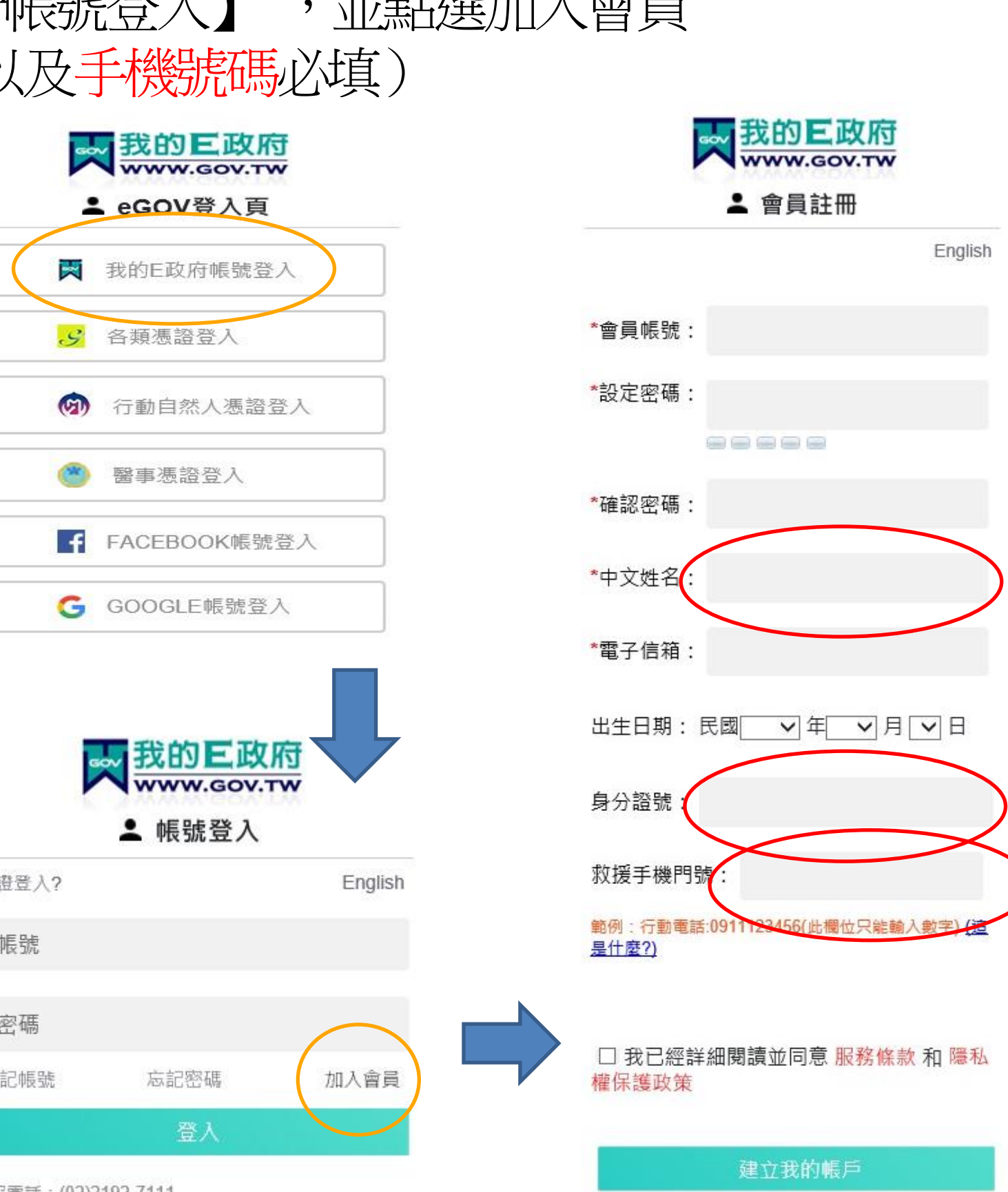

客服電話: (02)2192-7111 客服信箱: egov@service.gov.tw

**2**

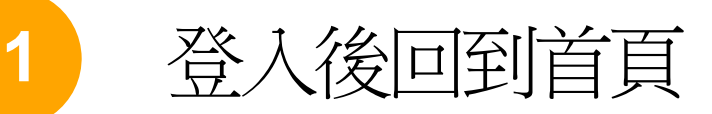

# 請在課程搜尋中輸入 【毒品危害講習線上系列課程】

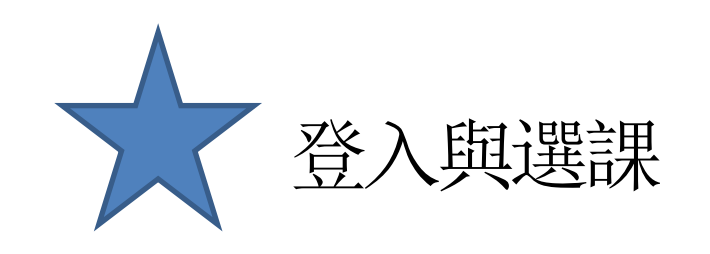

**图等公務固 學習平臺** 

### ..: ▲ 回首頁 網站導覽 常見問題 下載專區 公共論壇 加盟機關▼簡易操作

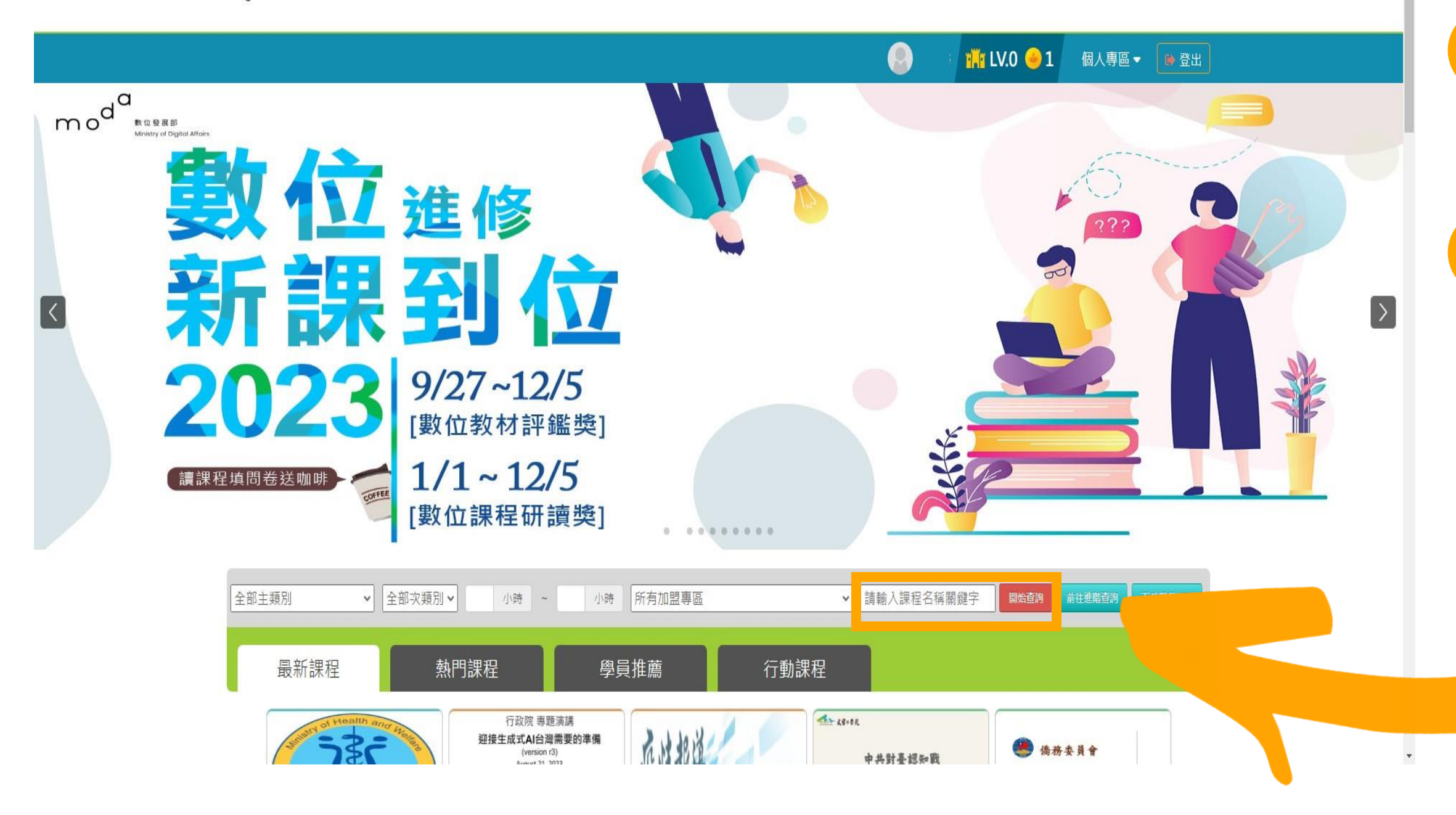

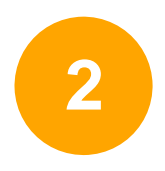

# 搜尋成功後就可以看到有2 堂課程可以選(如圖框選處)

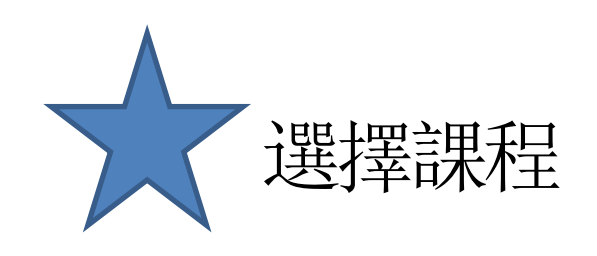

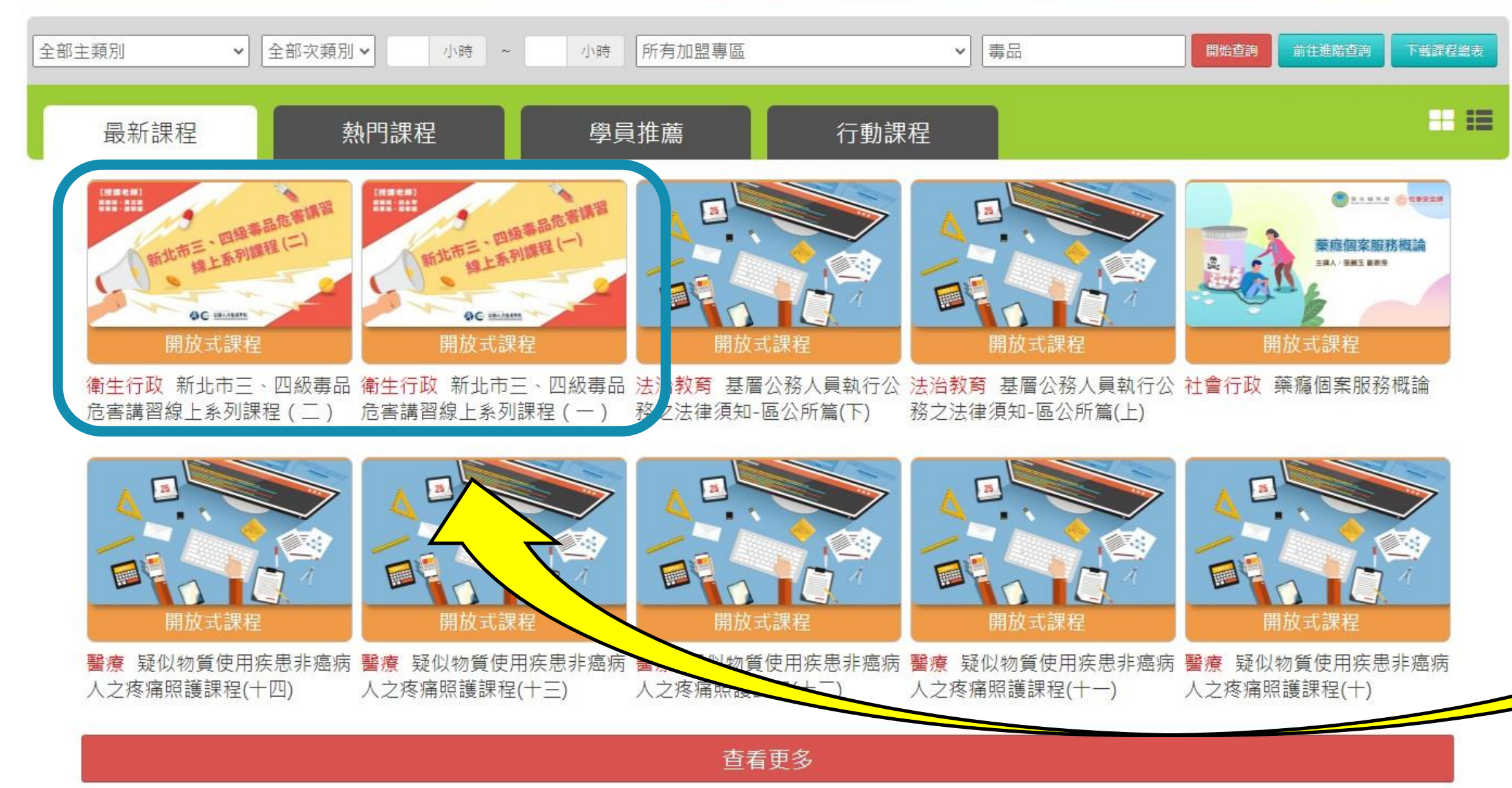

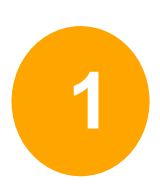

初次被查獲請選擇(一) 被查獲二次以上請選擇(二)

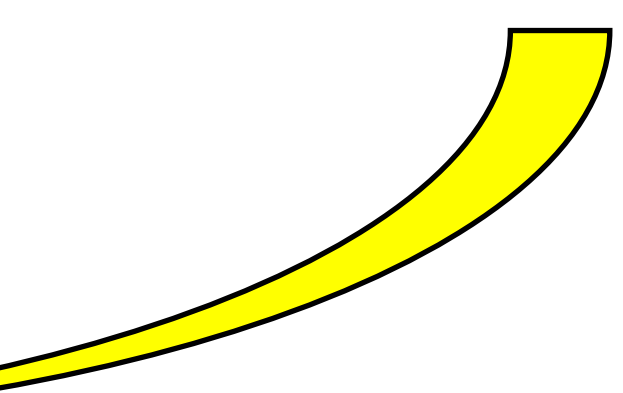

**1 2**

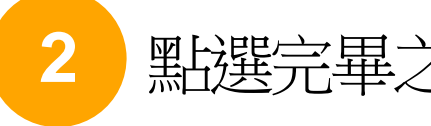

點選完畢之後會變成上課去,再點選上課去之後即可開始上課

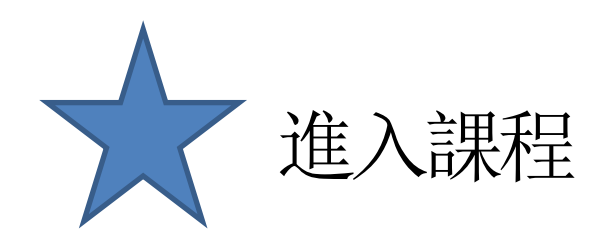

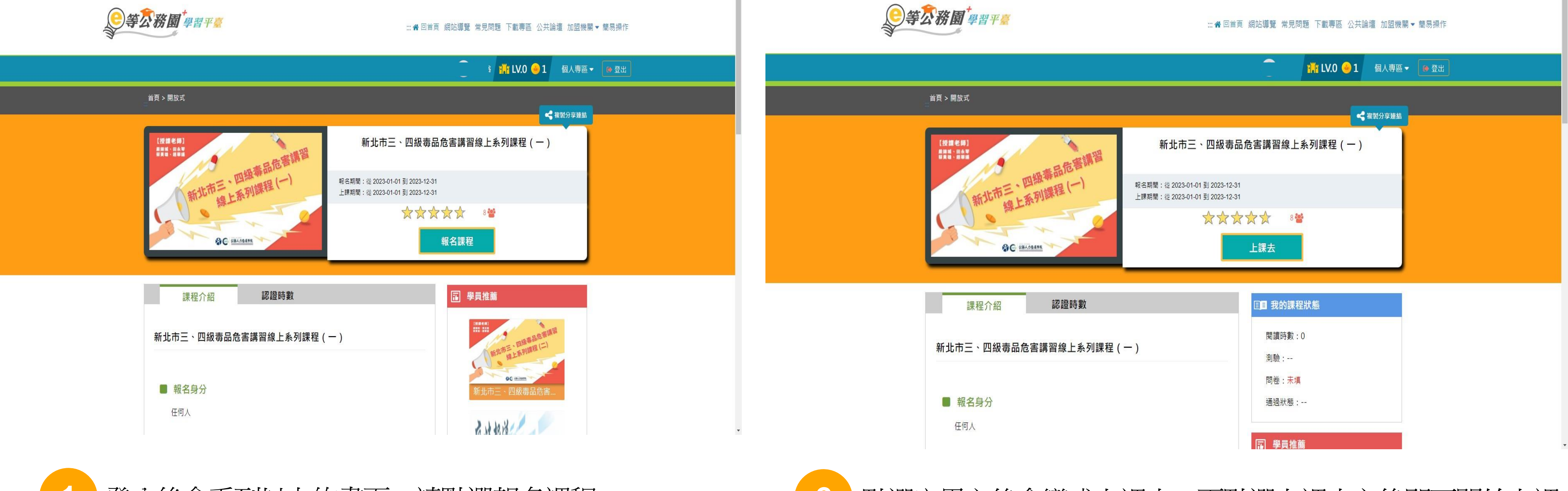

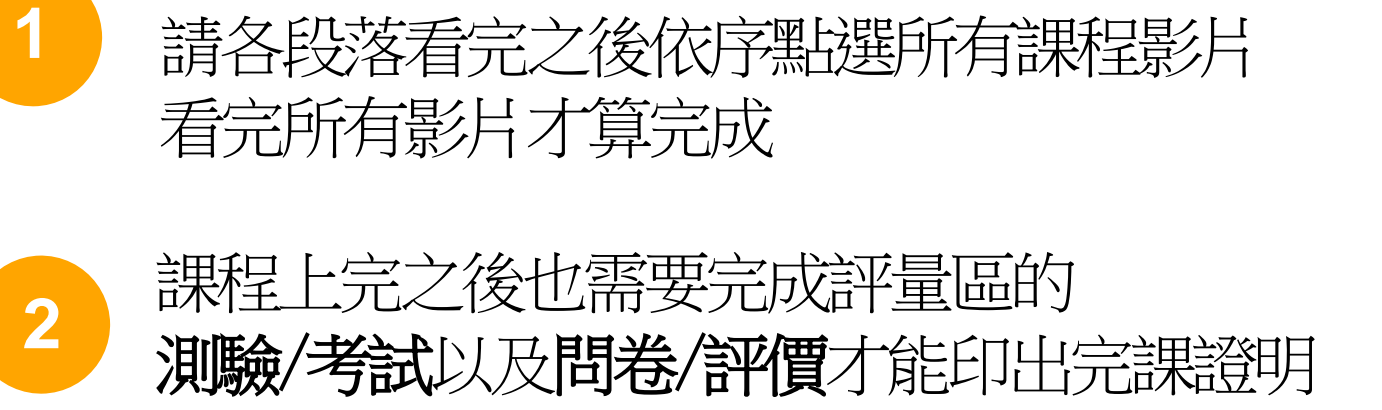

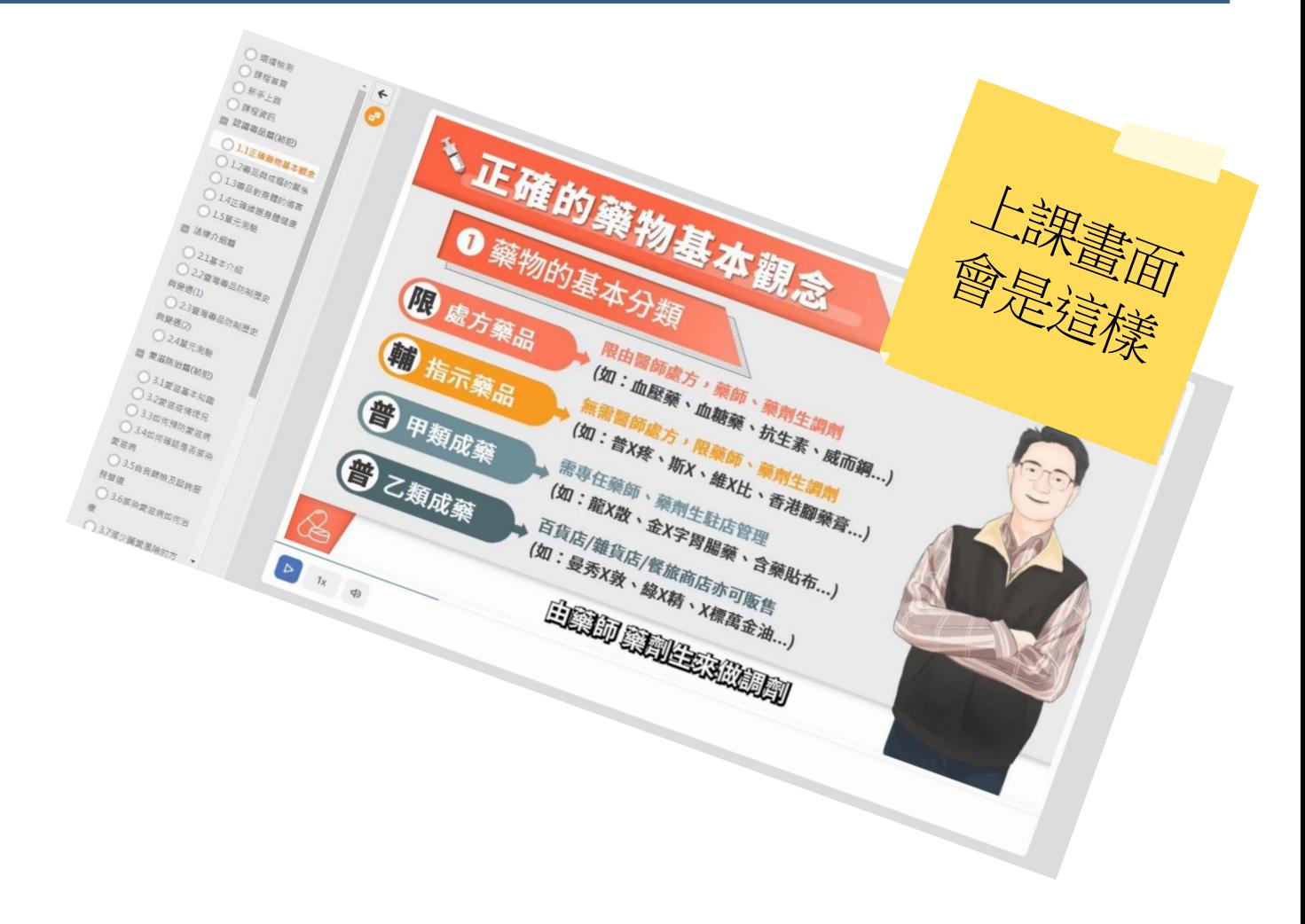

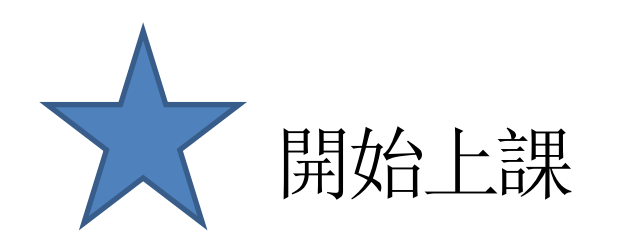

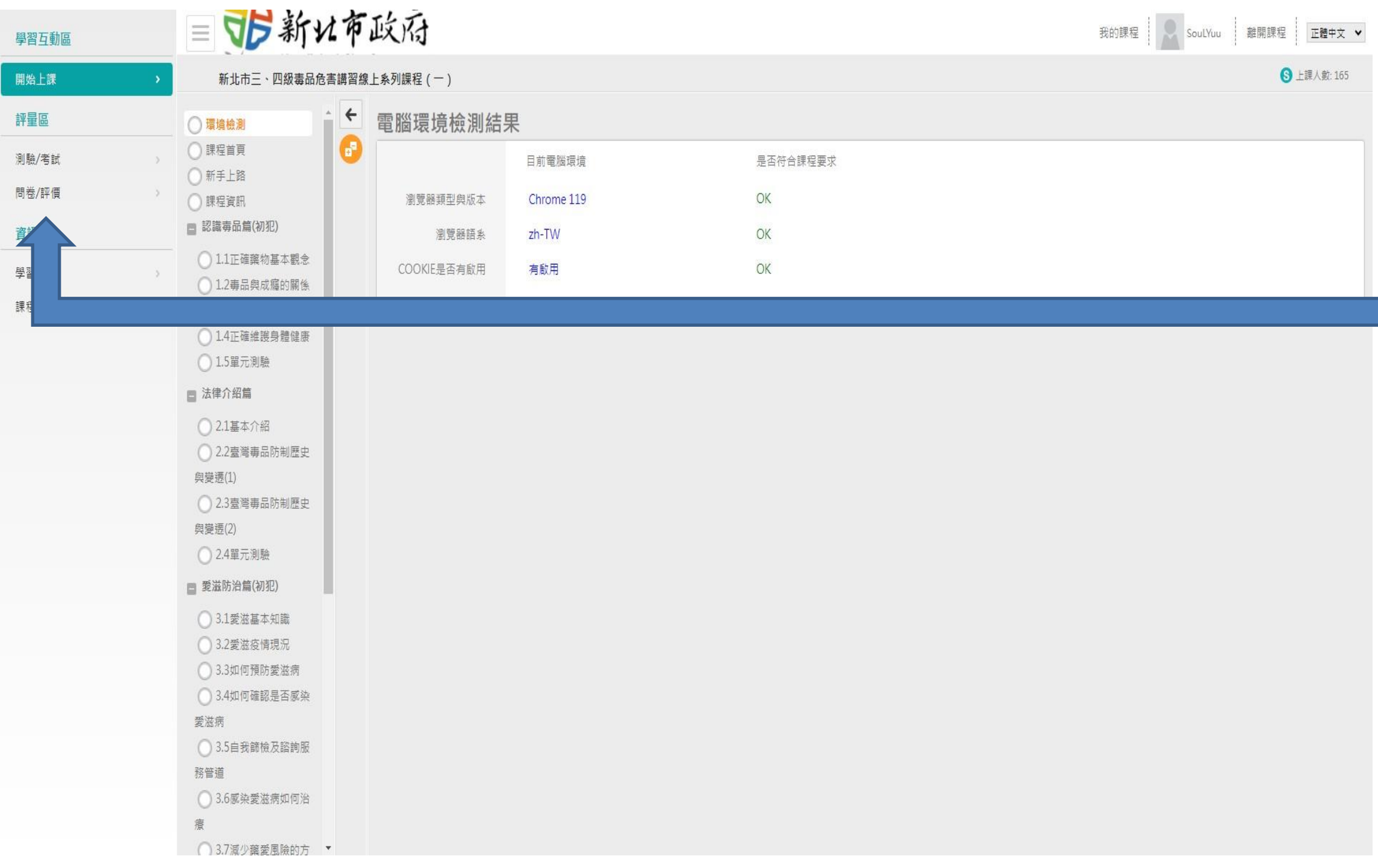

## 開始上課會看到左邊的畫面, 請各段落看完之後依序點選所有課程影片 看完所有影片才算完成

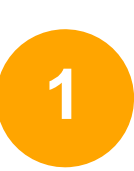

# **2** 點選下方「列印證書」 **2** 把要列印的課程打勾(勾要印的那堂就好)

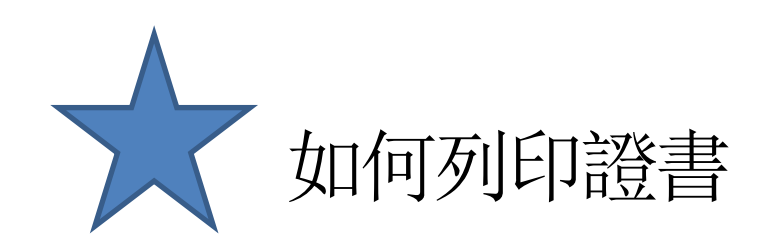

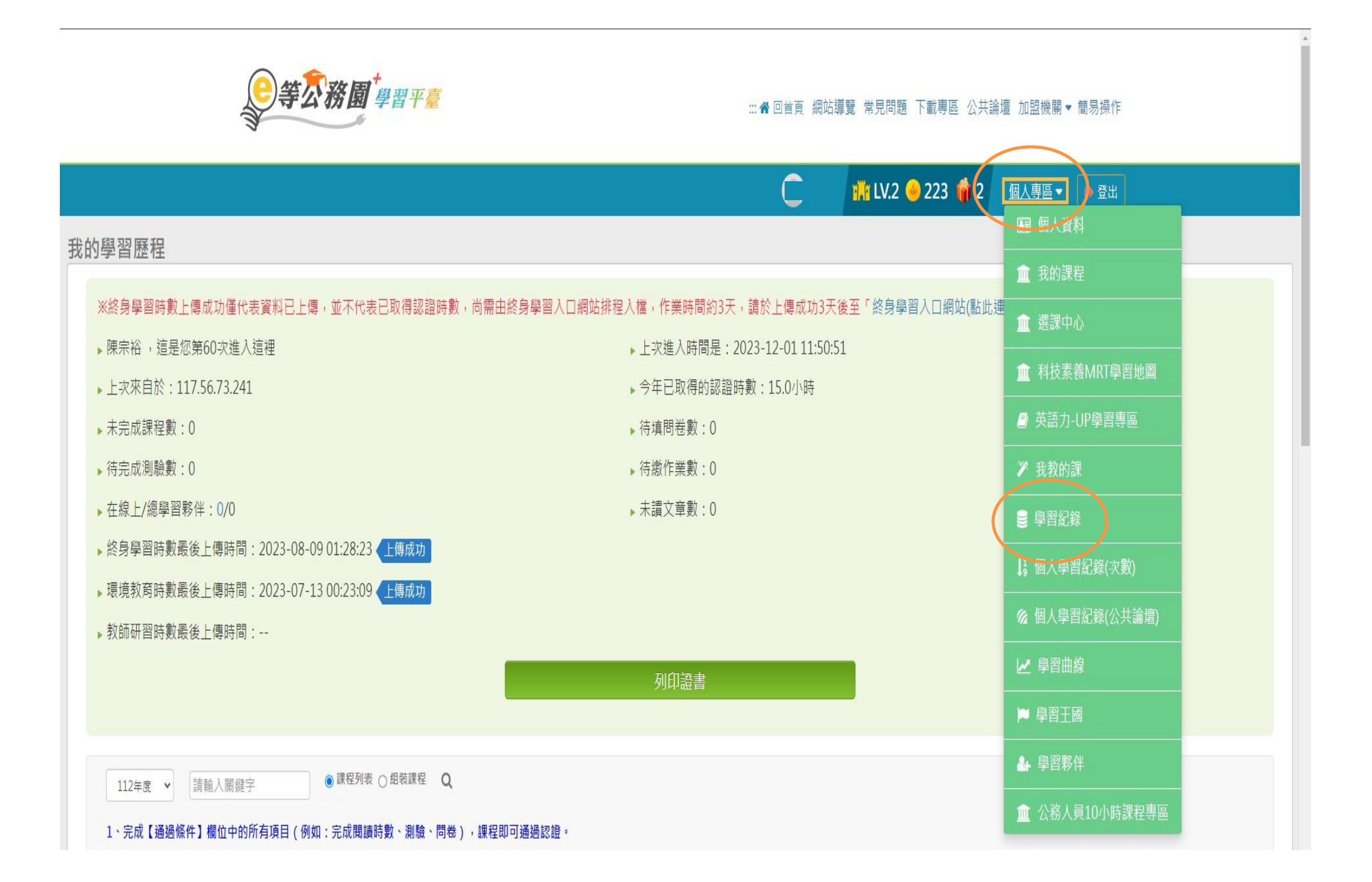

## 個人專區→學習紀錄,您將會進入此頁面

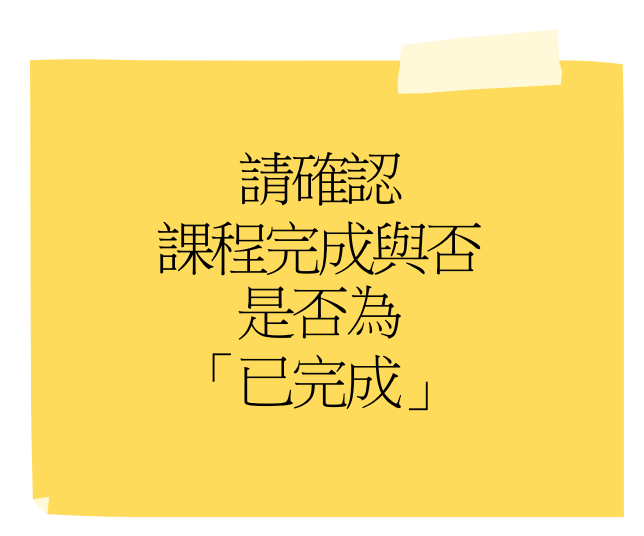